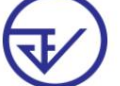

Data and Information

Center Food and Drug Administration

#### **Preparing for use of the FDA e-Submissions system**

- 1. Computer requirements for use
- 2. Terms of use of the program
- 3.Requirements for using the e-Submission system
	- 3.1 Registering a Digital ID for use with the Food and Drug Administration system. 3.2 Submitting a power

of attorney letter. (according to the form) and supporting evidence to request permission to use the system

Data and Information

Center Food and Drug Administration

## **1. Computer requirements for use**

#### **1.1 Computer and operating system (Hardware and OS)**

- 1) 1.5GHz or faster processor
- 2) 2 GB of RAM
- 3) 450 MB of available harddisk space
- 4) 1024x768 screen resolution
- 5) OS WINDOWS 7 and above

#### **1.2 Internet Speed**

Internet speed 2 Mbps or more

## **2. Program requirements that**

**use** the FDA e-Submissions system The program must be installed to be able to

use it as follows: 1) Supports use through web browsers including Google Chrome,

[Firefox and Safari 2\) Adobe Acrobat Reader DC program \(download](https://get.adobe.com/reader/) 

here, click) 3) Font Pack installation [\(download here, click\)](https://privus.fda.moph.go.th/FILE/FontPack.msi)

Data and Information

Center Food and Drug Administration

## **3. Terms and conditions for using the e-Submission system**

**3.1 Digital ID registration for using the Food and Drug Administration system** 1) Go to the website.

[https://accounts.egov.go.th/Citizen/Account/RegisterAccount 2](https://accounts.egov.go.th/Citizen/Account/RegisterAccount)) Read the Digital Identity

Verification and Verification Service Agreement. Then click the "OK" button.

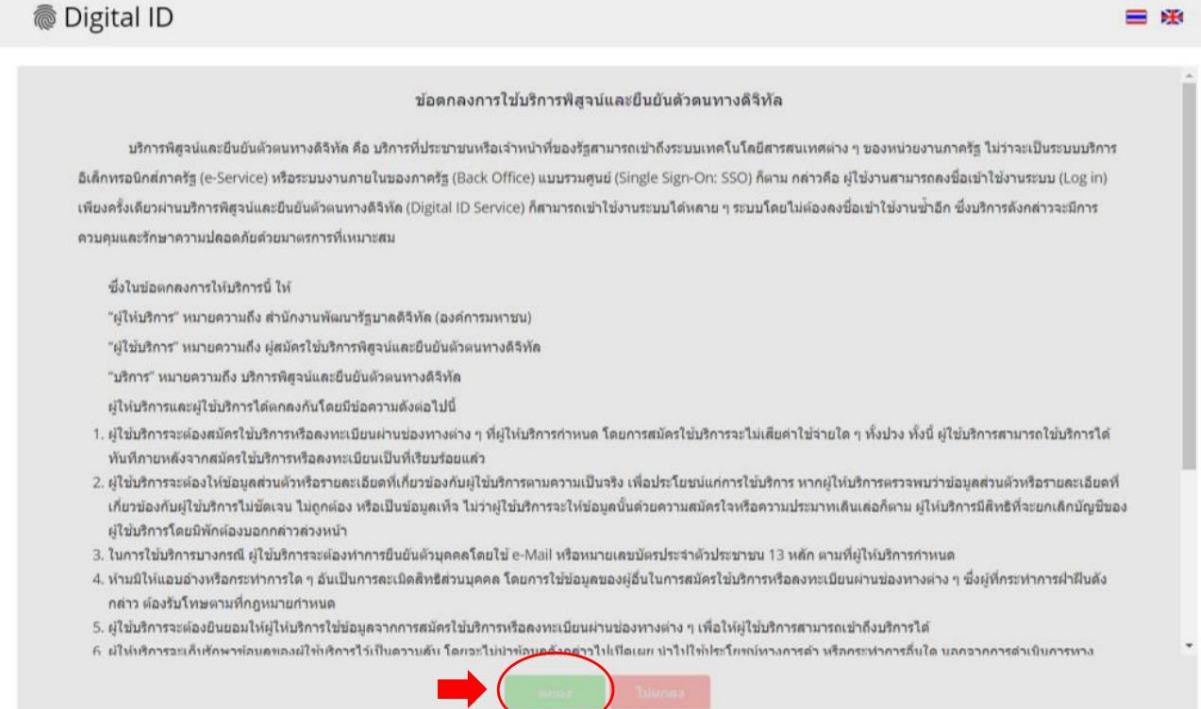

3) Enter your ID card number. Then select the authentication method. Then click the "Next" button.

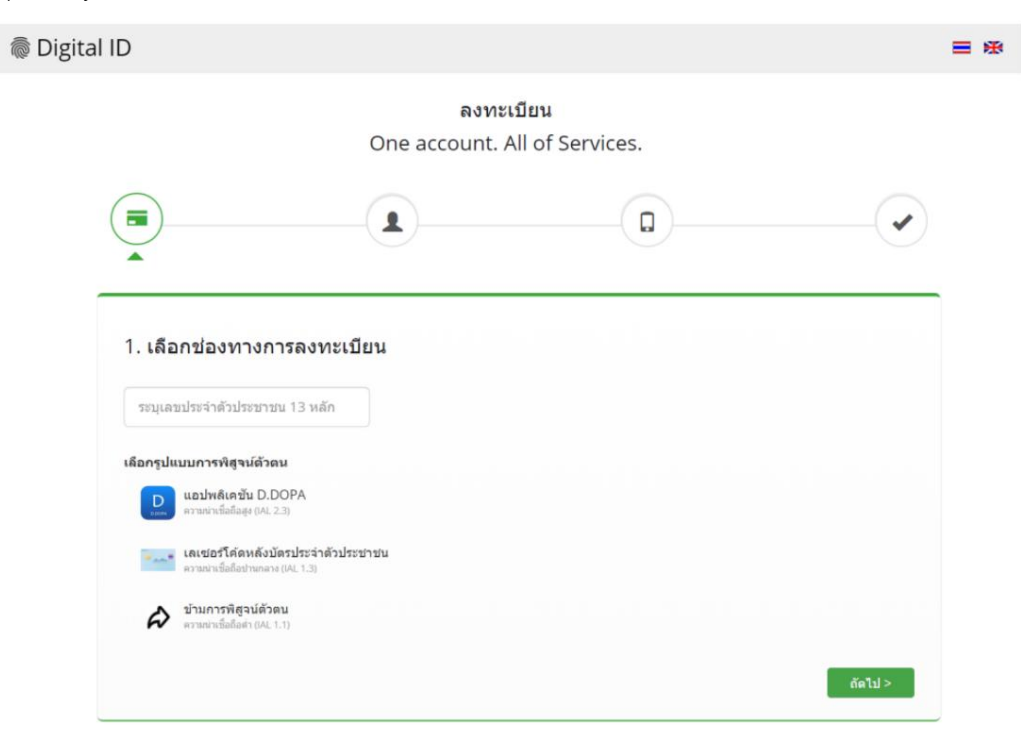

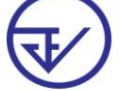

Data and Information

Center Food and Drug Administration

3.1) In the case of choosing the authentication method through the D.DOPA application, scan the QR code. to prove one's

identity (In this case, you must have the D.DOPA application on your mobile phone and register to use it.

at the Registration Office, Department of Provincial Administration)

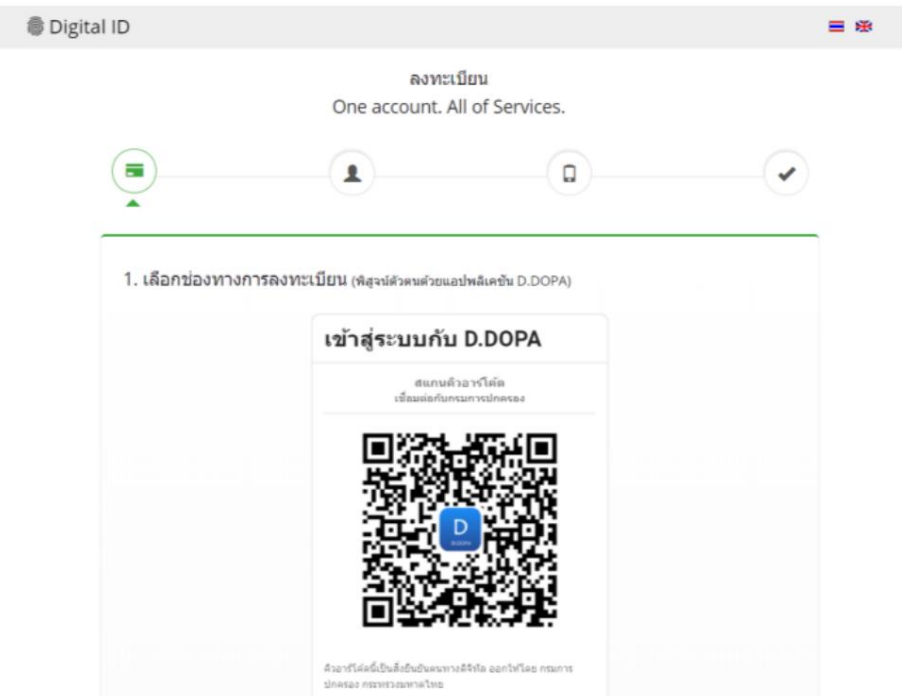

3.2) In the case of choosing the authentication method via the laser code on the back of the ID card. Please fill in information

Personal and fill in the correct number on the back of your ID card. Then click the button "Verify your identity"

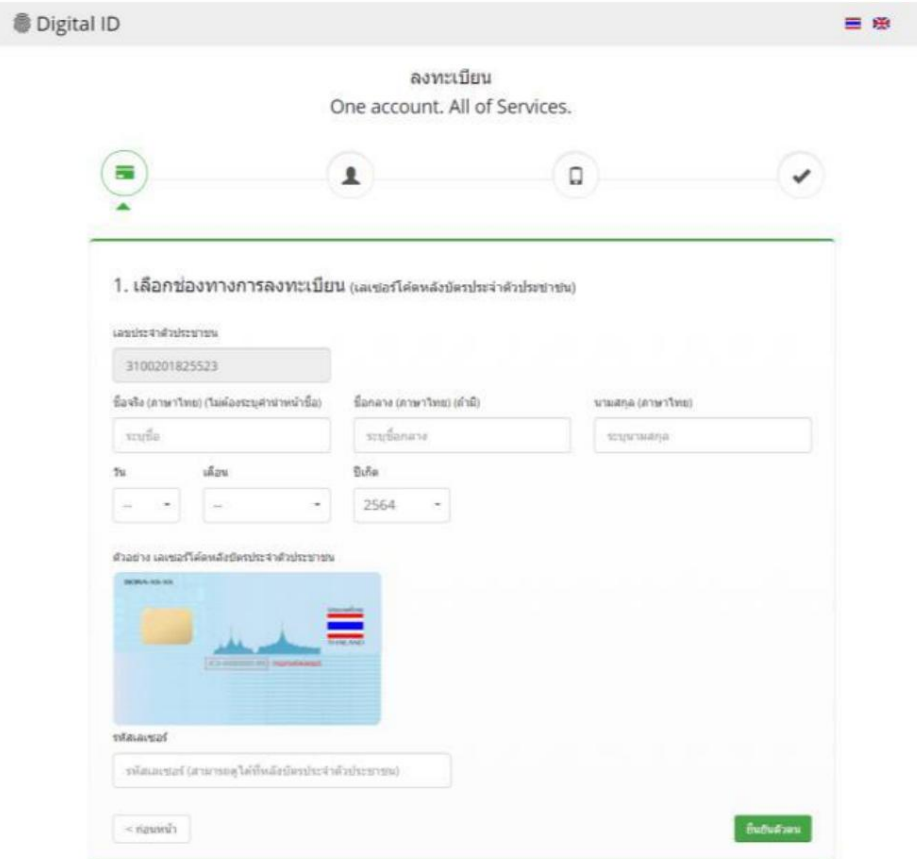

Information as of 22 August 2023

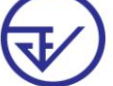

Data and Information

Center Food and Drug Administration

4) When you have already verified your identity. The system will display a screen for you to enter your first and last name

and enter your account name and password as you want. Then click the "Next" button.

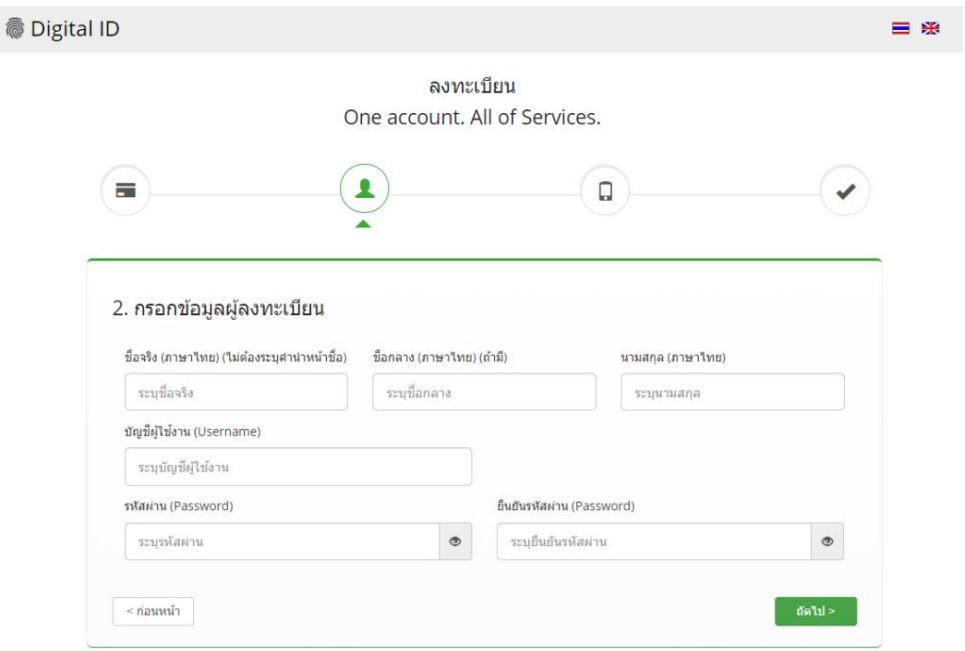

5) Please enter your phone number. Then click the "Request OTP via SMS" button.

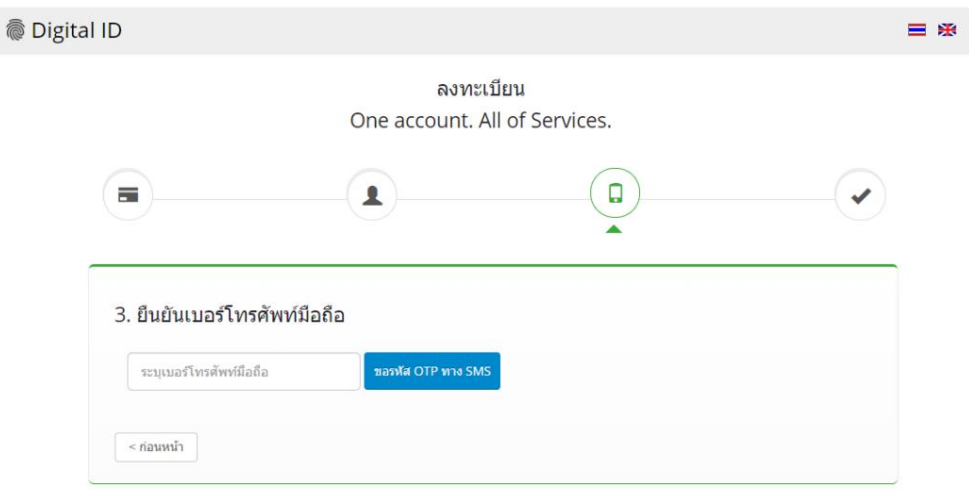

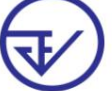

Data and Information Center Food and Drug Administration

6) Enter the OTP received via SMS then click the button. "Verify mobile phone number"

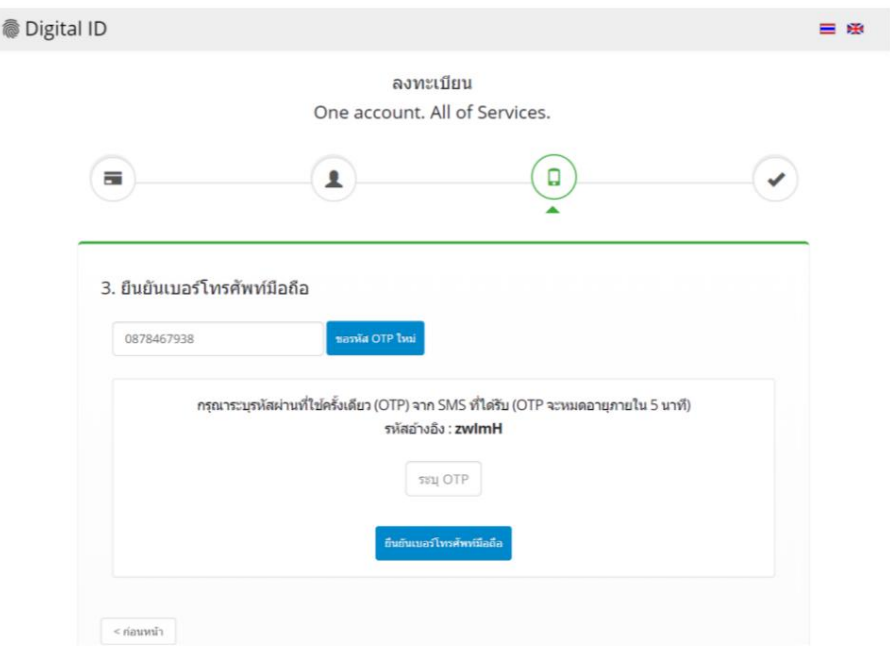

[7\) The system will inform you that registration is complete and then go to the website. https://](https://privus.fda.moph.go.th/)

privus.fda.moph.go.th/ To use the system of the Food and Drug Administration

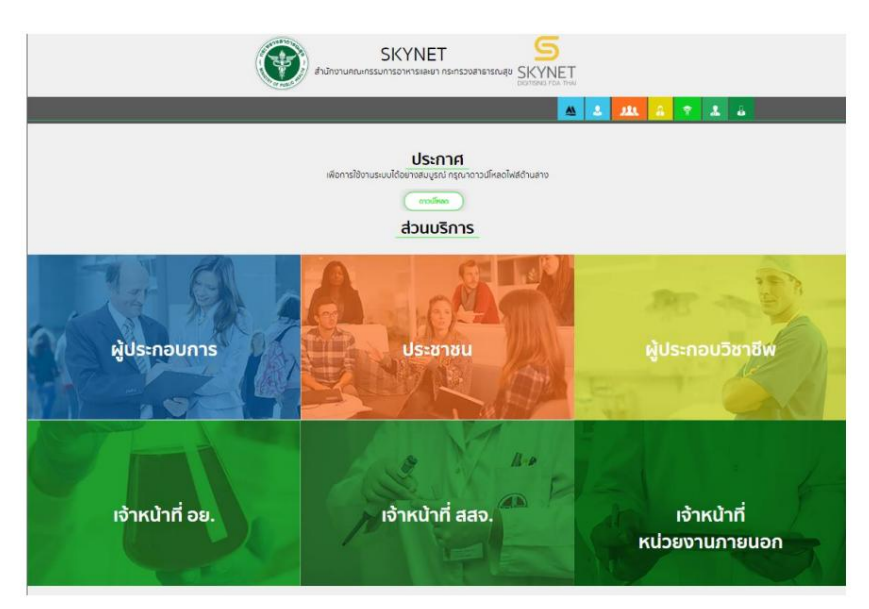

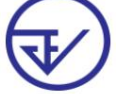

Data and Information Center Food and Drug Administration

8) Use the Username and Password you specified to log in to the system.

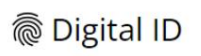

บัญชีผู้ใช้เดียว สำหรับใช้บริการต่างๆ ของเรา

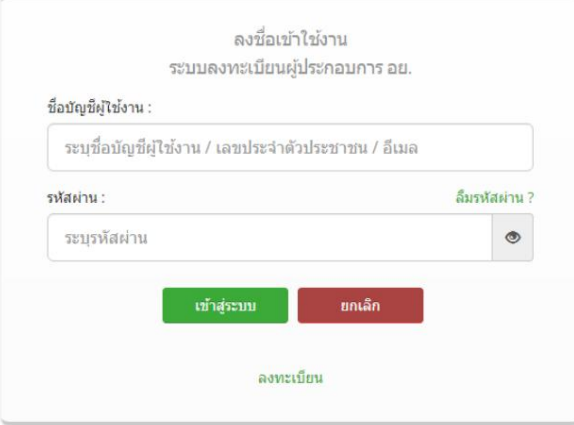

Data and Information

Center Food and Drug Administration

**3.2 Submit a power of attorney (according to the form) and supporting evidence to request permission to use** 

system as follows. Details can be studied from the websites of various products.

1) Food Division

<http://food.fda.moph.go.th/ESub/>

2) Medicine pile

<https://www.fda.moph.go.th/sites/drug/SitePages/GL-Industry.aspx>

3) Cosmetics and Hazardous Substances Control

Division 3.1) Cosmetics Control Group

<https://www.fda.moph.go.th/sites/Cosmetic/SitePages/Permission.aspx>

3.2) Hazardous Substances Control Group

<https://www.fda.moph.go.th/sites/Hazardous/SitePages/E-service.aspx>

4) Narcotics Control Division

[https://mnfda.fda.moph.go.th/narcotic/?page\\_id=6612 5](https://mnfda.fda.moph.go.th/narcotic/?page_id=6612)) Medical Device

Control Division

<https://www.fda.moph.go.th/sites/Medical/SitePages/Relative.aspx>

- 6) Herbal Products Division
	- 6.1) Requesting location permission

[https://www.fda.moph.go.th/Herbal/SitePages/location\\_allow.html](https://www.fda.moph.go.th/Herbal/SitePages/location_allow.html)

6.2) Requesting permission for herbal products

[https://www.fda.moph.go.th/Herbal/SitePages/product\\_allow.html](https://www.fda.moph.go.th/Herbal/SitePages/product_allow.html)

6.3) Requesting advertising permission

[https://www.fda.moph.go.th/Herbal/SitePages/advertising\\_allow.html](https://www.fda.moph.go.th/Herbal/SitePages/advertising_allow.html)